## ベジェ曲線(補助線)で飛石を作成する

eE-Formerでベジェ曲線(補助線)を使って図形を作成してみましょう。

 $\mathbf{b}$ 

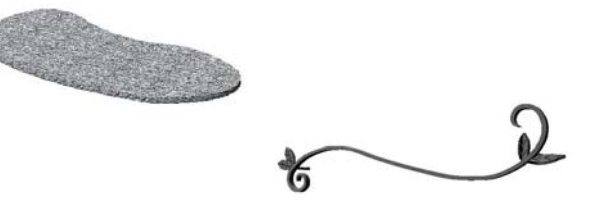

eE-Fomerのベジェ曲線補助線を使うと 飛石や表札などの曲線を使った図形を作 成することが出来ます。

- 1:加工メニューからeE-Formerを起動し ます。
- 2:(1)補助線ボタンをクリック。 (2)ツールパレットの多角形のツールを 右クリック。 (3)ベジェ曲線ツールを選択。

## 3:画面左上にボタンが表示され、どの点 を指定するか描き方を選択できます。

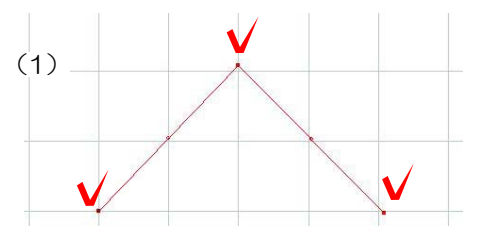

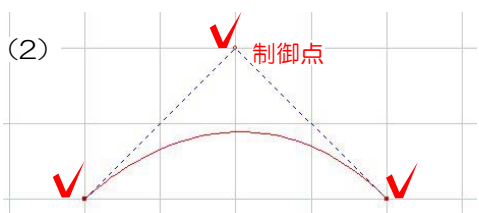

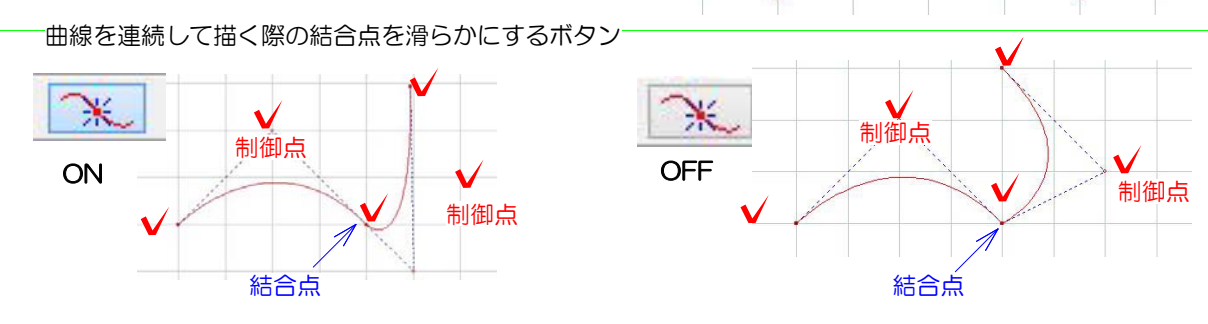

。<br>(2)右クリッ N **D** BAN ■ タフルライン多角形 画 寸法入力多角形  $\mathcal{R}$ **Not Mt Ment** <br>寸法入力ダブルライン多角形 **@2**  $\frac{1}{2}$  $\sqrt{3}$ 518 6.R  $\Omega$ 

始点終点を指定する線

始点終点と制御点を指定する曲線

(1)

(2)

(1)

補助線

名称来数定

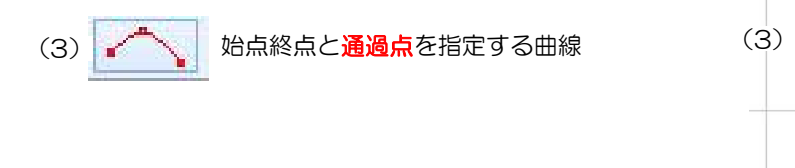

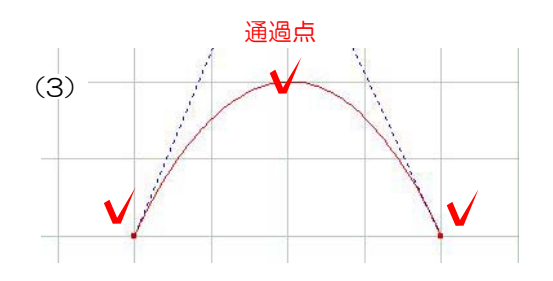

4:ベジェ曲線の種類を選び、図形を描いて いきます。

上から見た画面でクリックしながら図形を 作成します。 線を描き直したい時はbackspaceキーで 一つ前の点に戻ります。

最後は始点にカーソルを近づけ□が出たら クリックします。

5:作成後、図形の点(●や○)にカーソル を近づけると、 になります。クリックし て形を調整することが出来ます。

6:形状→3D基本図形→柱体を補助線の 図形の中にドラックします。

補助線に隙間が空いていると作成したい形に 図形が入りません。

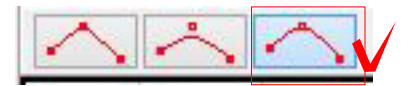

今回は始点終点と通過点を指定する曲線を 使いました

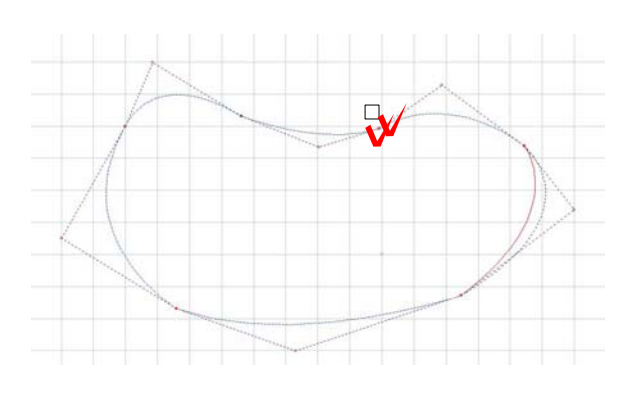

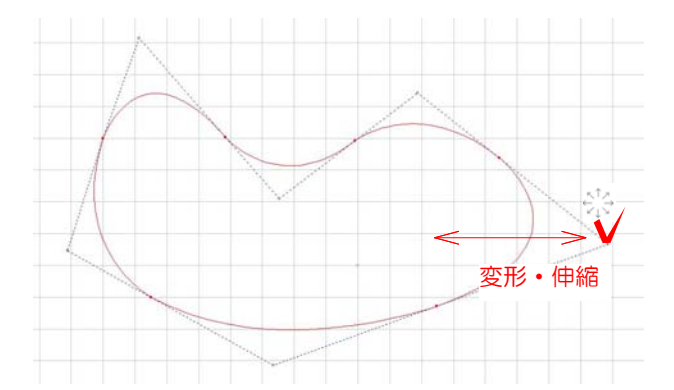

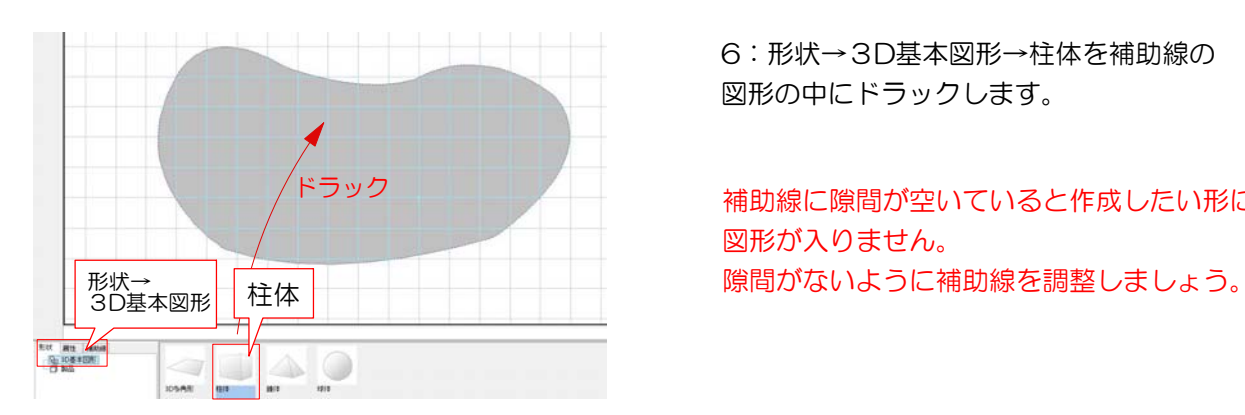

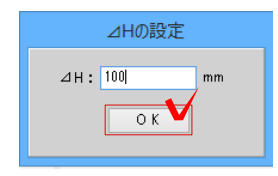

7:H(高さ)を入力して「OK」をクリ ックします。

8:作成した図形を選択して、 属性→クラス→オーセブンから仕様を選び ドラックで図形に仕様を割り当てます。

 $OR$ キャンセル 9:「OK」でeE-Formerを終了して 完成です。

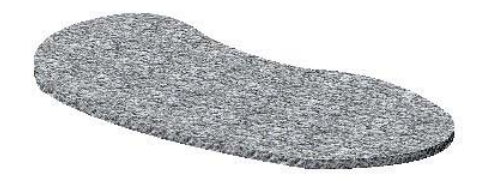

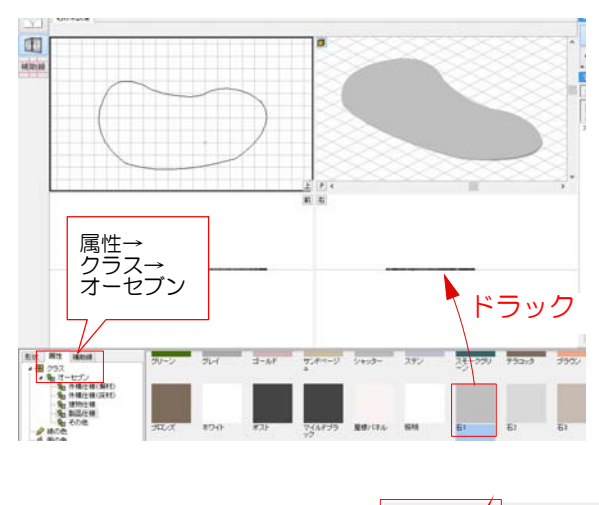